## **Cara Menjalankan Program**

Untuk menjalankan program ini diasumsikan software pendukung yang disertakan sudah terinstal dan berjalan dengan baik, selanjutnya salin file yang ada pada folder source code ke web root xampp yaitu htdocs dengan nama folder realtime serta melakukan *import* file realtime.sql ke database mysql menggunakan phpmyadmin pada menu "Import". Selanjutnya jalankan socketServer.js dari folder realtime menggunakan Command Prompt jika menggunakan windows atau Terminal jika menggunakan linux, misalkan menggunakan windows maka perintahnya "C:\xampp\htdocs\realtime>node socketServer.js".

Selanjutnya buka mozila firefox dengan membuka alamat url yaitu localhost maka akan tampil halaman web yang dimana halaman awal tersebut merupakan halaman web untuk pengunjung dengan menampilkan kamar yang siap sewa. Selanjutnya untuk masuk sebagai Front Office atau House Keeping maka diperlukan untuk membuka 2 tab dengan alamat url yang berbeda yaitu localhost dan 127.0.0.1 kemudian pada masing-masing tab memilih menu masuk dengan nama pengguna dan katasandi, untuk masuk sebagai Front Office maka pilih pada salah satu tab kemudian form menu masuk diisikan dengan nama pengguna adalah "fo" dan kata sandi "fo" sedangkan untuk House Keeping pilih pada tab yang lain kemudian form menu masuk diisikan dengan nama pengguna adalah "hk" dan kata sandi "hk".

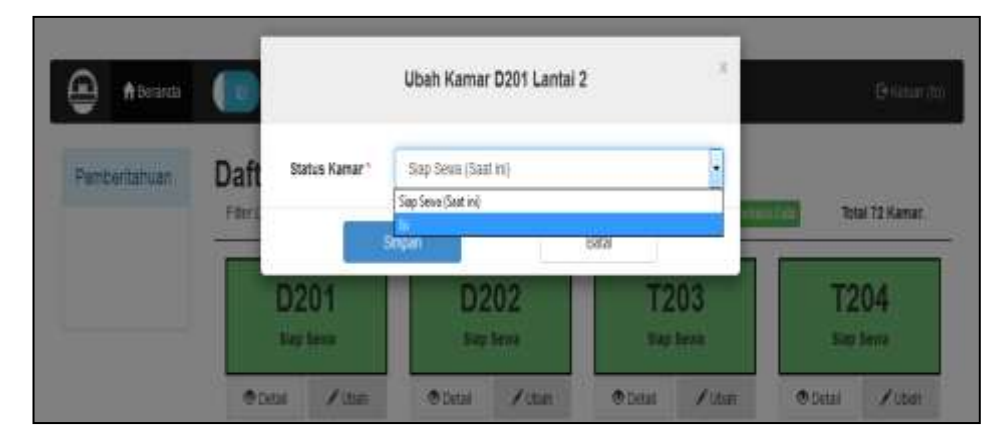

Pengguna sebagai Front Office (FO)

Untuk mengubah kamar dari Kosong menjadi Isi maka tekan tombol ubah pada kamar yang akan diubah, misalkan kamar D201 maka akan tampil form untuk mengubah dengan dropdown status kamar status kamar saat ini yaitu kosong, kemudian pilih dropdown Isi kemudian tekan tombol simpan.

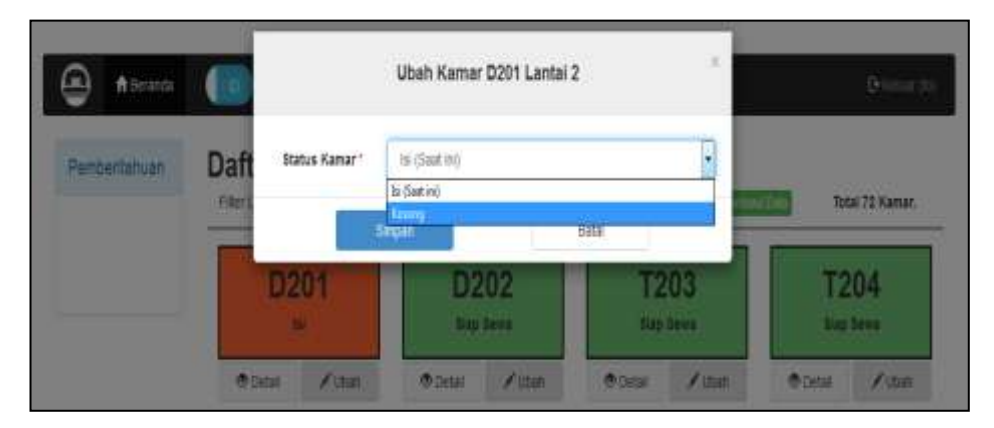

Untuk mengubah kamar dari Isi menjadi Kosong maka tekan tombol ubah pada kamar yang akan diubah, misalkan kamar D201 maka akan tampil form untuk mengubah dengan dropdown status kamar status kamar saat ini yaitu Isi, kemudian pilih dropdown kosong kemudian tekan tombol simpan.

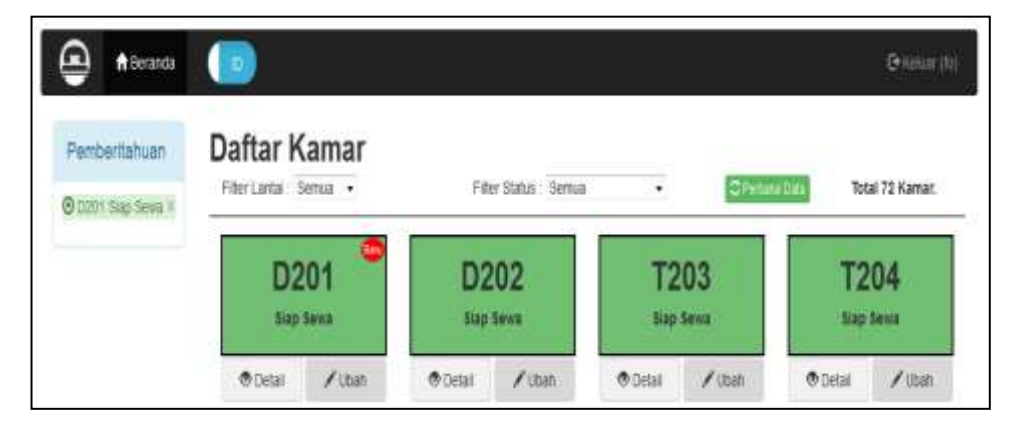

Pada saat FO menerima notifikasi, maka akan tampil notifikasi pada panel pemberitahuan dan pada daftar kamar yang menjadi notifikasi akan terdapat icon dengan tulisan "Baru" berwarna merah. Notifikasi tersebut dapat dihapus dengan menekan tombol "X" pada panel pemberitahuan sesuai notifikasi terbebut.

• Pengguna sebagai House Keeping (HK)

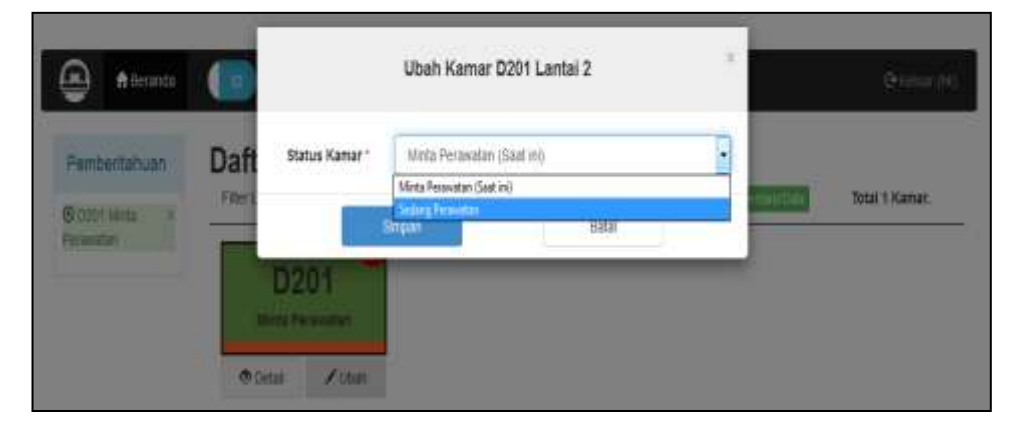

Untuk mengubah kamar dari Minta Perawatan menjadi Sedang Perawatan maka tekan tombol ubah pada kamar yang akan diubah, misalkan kamar D201 maka akan tampil form untuk mengubah dengan dropdown status kamar status kamar saat ini yaitu Minta Perawatan, kemudian pilih dropdown Sedang Perawatan kemudian tekan tombol simpan.

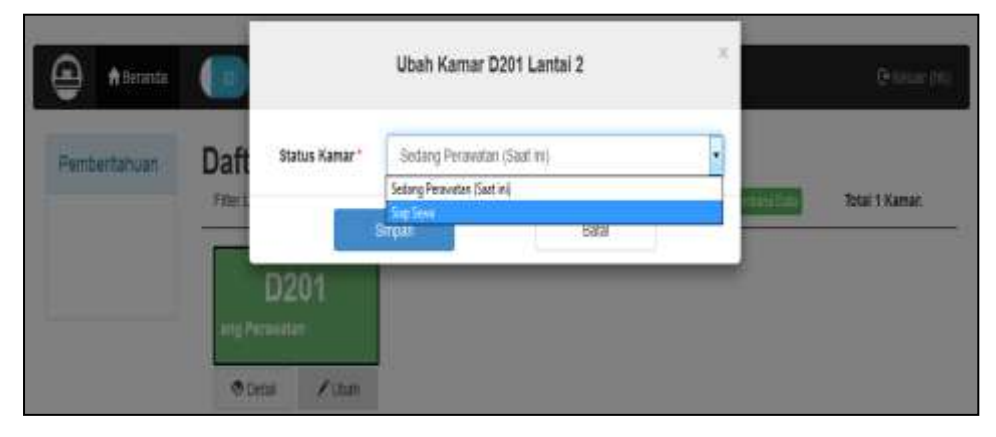

Untuk mengubah kamar dari Sedang Perawatan menjadi Siap Sewa maka tekan tombol ubah pada kamar yang akan diubah, misalkan kamar D201 maka akan tampil form untuk mengubah dengan dropdown status kamar status kamar saat ini yaitu Sedang Perawatan, kemudian pilih dropdown Siap Sewa kemudian tekan tombol simpan.

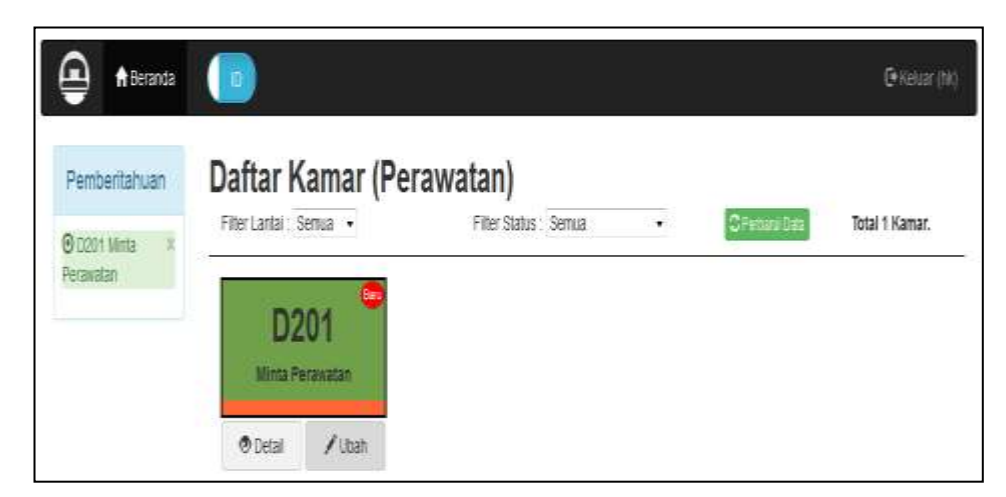

Pada saat HK menerima notifikasi, maka akan tampil notifikasi pada panel pemberitahuan dan pada daftar kamar yang menjadi notifikasi akan terdapat icon dengan tulisan "Baru" berwarna merah. Notifikasi tersebut dapat dihapus dengan menekan tombol "X" pada panel pemberitahuan sesuai notifikasi terbebut.

Pengguna sebagai Pengunjung

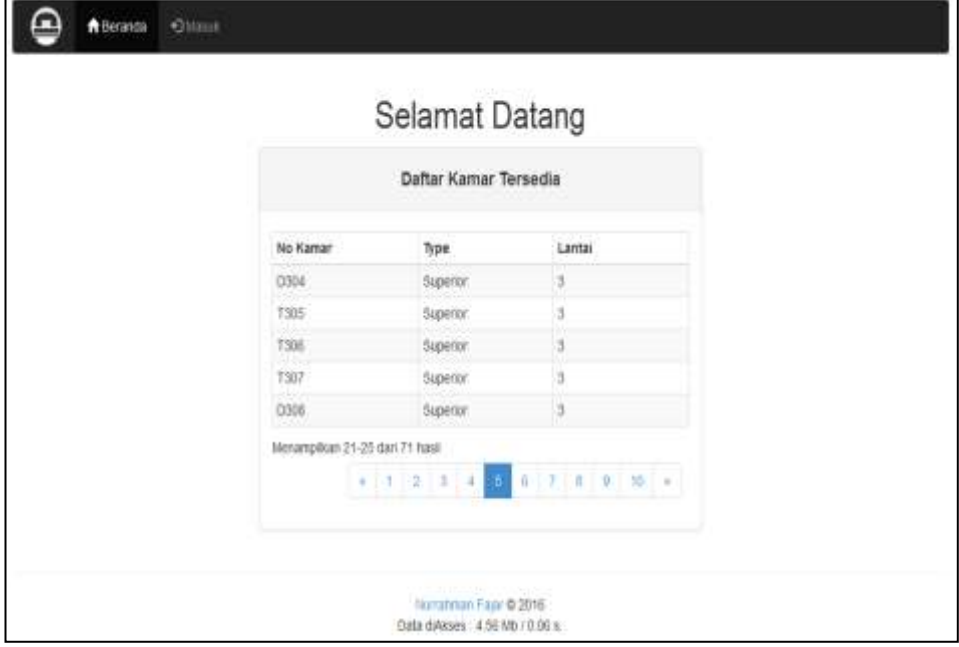

Pengunjung mengakses alamat url untuk membuka aplikasi ini menggunakan web browser pada komputer atau handphone, dengan url localhost maka akan tampil daftar kamar yang Siap Sewa atau Kosong.